## **TERMŐFÖLD BÉRBEADÁS**

## **Ügyleírás**

Adóbevallásra kötelezett az az adózó, aki Kondoros Város Önkormányzata illetékességi területén fekvő termőföld bérbeadásából bérbeadó magánszemélyként jövedelmet szerez, vagy kifizetőként bérbeadónak adóköteles bérleti díjat fizet ki. A termőföld bérbeadásból származó bevétel egésze külön adózó jövedelemnek minősül, melynek mértékét a személyi jövedelemadóról szóló 1995. évi CXVII. törvény határozza meg. A termőföld bérbeadásból származó jövedelem akkor nem adóköteles, ha a haszonbérbeadás határozott időre kötött megállapodás (szerződés) alapján legalább 5 évre szól. Ha a határozott időre kötött szerződés 5 éven belül megszűnik (kivéve, ha a megszűnés oka a szerződő felek akaratán kívüli, vagy ha a felmondás azonnali hatályú) a felvet jövedelem korábban meg nem fizetett adóját késedelmi pótlékkal növelten kell megfizetni a szerződés megszűnése évének kötelezettségeként. A pótlékot az adott évi adóbevallásra nyitva álló határidőtől kell számítani.

Ha a magánszemélynek termőföld bérbeadásból olyan jövedelme keletkezik, amely nem kifizetőtől származik, vagy a kifizető a jövedelem juttatásakor az adót levonni elmulasztotta, vagy a kifizető a bérleti díjat természetben fizette meg, a vagyoni érték után a magánszemély a jövedelem adóját megállapítja, a föld fekvése szerint illetékes önkormányzati adóhatóságnál bevallja és megfizeti. Nem kell adóbevallást tenni annak a magánszemélynek, akinek a termőföld bérbeadásból származó jövedelme kizárólag kifizetőtől származik és a kifizető az adót levonta, vagy a termőföld bérbeadásból származó jövedelme mentes az adó alól. Ha a termőföld bérbeadásából származó jövedelem kifizetőtől származik, az adót a kifizető állapítja meg, vonja le, vallja be és fizeti meg az illetékes önkormányzati adóhatóság felé. A kifizetőnek az általa kifizetett bérleti díjról és a levont adóról a magánszemély részére igazolást kell kiadni. Nem terheli a kifizetőt haszonbérbeadás esetén adómegállapítási kötelezettség, ha a magánszeméllyel az adómentesség feltételéül szabott határozott (5 éven túli) időtartamra kötött haszonbérleti szerződést

#### **Jogszabályi háttér**

A személyi jövedelemadóról szóló 1995. évi CXVII. törvény,

Az adózás rendjéről szóló 2017. évi CL. törvény,

Az adóigazgatási eljárás részletszabályairól szóló 465/2017. (XII. 28.) Korm. rendelet,

Az adóigazgatási rendtartásról szóló 2017. évi CLI. törvény,

Az elektronikus ügyintézés és a bizalmi szolgáltatások általános szabályairól szóló 2015. évi CCXXII. törvény.

#### **Benyújtó személye**

Az adózó vagy az adózó törvényes képviselője vagy állandó meghatalmazottja.

#### **Eljárás díja**

Az adóztatás és az adóigazgatási eljárás költségeit az önkormányzat viseli. A termőföld bérbeadásból származó jövedelemadóval kapcsolatos eljárás az ügyfél/adózó számára díj, illeték és költségmentes.

# **KITÖLTÉSI ÚTMUTATÓ**

Az iFORM űrlapkitöltő kezelőfelülete alapvetően két mindig látható és elérhető részből áll, amelyet számos egyedi felugró ablak egészít ki az adott művelet elvégzését segítő funkciókkal, súgóval, kitöltési útmutatóval. A kezelőfelület minden esetben elérhető rész és funkciója a következő:

- eszköztár: a képernyő felső részén egy sorban elhelyezett egyedi ikonok és nyomógombok sorozata,
- űrlap vizuális megjelenítése: itt láthatjuk és tölthetjük ki az űrlapot mezőről mezőre haladva, az eszköztár igény szerinti felhasználásával.

#### 1. ESZKÖZTÁR

Az eszköztáron belül általában az alábbi funkciók érhetők el, balról jobbra a következő sorrendben:

- 1. Fejezetválasztó
- 2. Ellenőrzések listája
- 3. Ellenőrzések futtatása
- 4. Csatolmánykezelő
- 5. Letöltés
- 6. Adat XML importálás
- 7. Beküldés
- 8. Űrlap mentése
- 9. Törzsadatok
- 10. Tevékenységnapló
- 11. Súgó
- 12. Névjegy

1.1. Fejezetválasztó

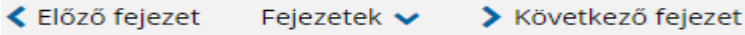

Fejezetválasztó eszköz:

Egyszerre a képernyőn mindig egyetlen fejezet látszik. Az **Előző fejezet** és **Következő fejezet** gombok segítségével lehet az aktuálisat követő, illetve megelőző fejezetre váltani. A fejezetek menüszerű áttekintése a **Fejezetek** lenyíló menü segítségével hívható elő és ezzel az egyes fejezetek áttekintésén túl tetszőleges fejezetre lehet váltani.

1.2. Ellenőrzések listája

Ellenőrzések listája

Az ellenőrzés listája gomb:

Amennyiben az űrlapon belül az üzemeltetők definiáltak ellenőrzéseket, akkor az ellenőrzési szabályok listaszerűen itt tekinthetők meg:

Az ellenőrzések megtekintése ablak az alábbi információkat tartalmazza:

- az űrlapon belül definiált aktív ellenőrzések számát (pl. "Ellenőrzések: 47 db"),
- listaszerűen az ellenőrizendő rovatokat.

Az ablakban elérhető funkciók:

Mentés PDF-be

Az ellenőrzési lista (a táblázat adatainak) exportálása PDF formátumú állományba, melyet Ön a számítógépére letölthet.

Bezár

Ellenőrzési lista ablak bezárása (az ablak jobb felső sarkában megjelenő X-re kattintva is bezárható).

1.3. Ellenőrzések futtatása

Ellenőrzés futtatása gomb, hibátlan/ellenőrizetlen űrlap esetén:

Hibátlan űrlap esetén egy üzenetben visszajelzést kap, hibás űrlap esetén az ellenőrzés eredményeként talált hibákat hibalistában gyűjti össze.

**■** Ellenőrzések futtatása

Ha az ellenőrzés lefuttatása már megtörtént, akkor a hibalista tekinthető meg.

Az ablakban elérhető funkciók:

Ugrás a hibához:

A hibalistán szereplő hibák alapján a hiba forrásmezőjéhez navigálhat, ahol a javítás szükséges.

Ellenőrzések újrafuttatása:

Az ablak elhagyása, bezárása nélkül meghívható az ellenőrzés futtatása az "Ellenőrzések újrafuttatása" gomb segítségével, ellenőrizve, hogy az Ön által végzett javítás(ok) után az ellenőrzés talál-e további hibá(ka)t, az ellenőrzés eredménye automatikusan frissül a táblázatban.

Mentés PDF-be: Ezzel a funkcióval PDF fájl formájában is megtekintheti és kinyomtathatja az ellenőrzés során készült hibalistát.

Megindokolható hiba indoklásának megadása

Megindokolható hiba esetén megadhatja a hiba indokolását. Az "INDOKLÁS MEGADÁSA" gombra kell kattintani, majd a hiba alatt megjelenő szövegbeviteli mezőben meg kell adni az indoklás szövegét.

Bezár

Ellenőrzési lista ablak bezárása (az ablak jobb felső sarkában megjelenő X-re kattintva is bezárható).

1.4. Letöltés

Letöltés gombja:

Letöltések

Ennek két alapesete van:

- emberi értelmezésre PDF formátumban kigenerálható a teljes űrlap,
- gépi feldolgozásra kinyerhetőek az űrlap adatai egy speciális XML típusú fájlformátumban.

Letöltés PDF-be

Az IFORM Űrlapkitöltő létrehozza az űrlap aktuális állapotát tartalmazó PDF állományt, majd ezt letöltésre felajánlja.

Letöltés adat XML-be

Az IFORM Űrlapkitöltő összegyűjti az űrlapba Ön által beírt valamennyi adatot, az esetleg azokból további számításokkal előállítottakkal együtt, és ezek felhasználásával egy gépi feldolgozásra alkalmas, úgynevezett XML fájlt állít elő, majd ezt letöltésre felajánlja.

1.5. Adat XML feltöltése

t Adat XML feltöltése

Adat XML feltöltése funkció gombja:

Az űrlapot egy korábban kiexportált adat XML feltöltésével is van lehetőség kitölteni. A gombra kattintás után a megjelenített fájlrendszer tallózó ablakban ki kell választani a betöltendő állományt. A rendszer beolvassa a kiválasztott állományt, a benne szereplő adatokat az űrlap megfelelő részeinek kitöltésére használja. Ha az adott űrlap az importálás előtt már kitöltés alatt állt, az importálás során ezek az adatok elvesznek, a rendszer minden módosítható mező tartalmát felülírja. A rendszer az importálást követően frissíti a számított mezőket.

1.6. Beküldés

**Beküldés** 

Beküldés gomb:

A beküldés gombra kattintva véglegesíthető az űrlap.

#### 1.7. Űrlap mentése

Szerveroldalon elmentheti az űrlap aktuális állapotát, és később innen folytathatja, amennyiben a tároláshoz hozzájárul.

Az Űrlapkitöltő eszköztárában a "Mentés" gombra kell kattintani.

A rendszer elmenti az űrlap aktuális állapotát. A rendszer a mentés sikertelensége esetén hibajelzést ad, sikeressége esetén pedig nyugtázás formájában tájékoztat.

#### 1.8. Törzsadatok

Az űrlapkitöltő lehetőséget biztosít célszerűen kialakított űrlapok esetén arra, hogy a hivatalos ügyintézésben gyakran használt személyes adatokat (név, cím, adóazonosító jel, születési hely és idő, stb.) a rendszerrel megjegyeztessen és azokat néhány kattintással egyszerre beírjon a megfelelő rovatokba.

**A** Törzsadatok

Ehhez az űrlapkitöltő eszköztárában a "Törzsadatok" gombra megnyíló törzsadat kezelő képernyőcsoportot kell használni.

Az iFORM 4 féle törzsadat bejegyzés lehetőséget biztosít:

- magánszemély,
- egyéni vállalkozó
- cég
- adótanácsadó

Új bejegyzés rögzítéséhez a  $\begin{array}{c} 1 + 1$  ikonnal jelölt gombot kell megnyomni, és értelemszerűen követni a választási lehetőségeket.

1.9. Tevékenységnapló

Az Űrlapkitöltőben elvégzett tevékenységek lekérdezésére szolgáló felület, amely az űrlapkitöltő alkalmazás egy speciális üzemmódjában érhető el

Az eszköztárban lévő tevékenységnapló gomb használatával megjelenő felületen kérhetők le az adott űrlapon a felhasználó által elvégzett tevékenységek, műveletek.

1.10. Súgó

Az eszköztárban lévő, vagy a súgó- és/vagy kitöltés útmutató hivatkozással ellátott mezők

**mellett megjelenő súgó** gombok megnyomásával a kitöltőn belül önálló ablakban segítséget kaphat az űrlap kitöltéséhez, a kérdések értelmezéséhez. A súgó és a kitöltési útmutató ugyanabban az ablakban érhető el, külön lapokon, amelyeket a kiválasztó füleiken szereplő szövegek ("Súgó", "Kitöltési útmutató", és "iFORM súgó") alapján azonosíthat.

1.11. Névjegy Az iFORM Űrlapkitöltő névjegye és aktuális verziójának megjelenítésére szolgál.